# **Anleitung HSG-Guard**

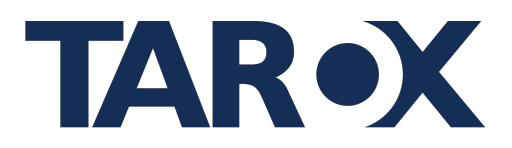

 $n$ >scale 9

Ihr Kennwort ist abgelaufen und muss geändert

Kennwort änderr

 $\left| \ldots \right|$ 

<u>. . . .</u>

....

Kennwort ändern

-<br>Altes Kennwor

Neues Kennwort

Neues Kennwort bestätigen

#### **Schritt 1: Kennwort ändern**

Wenn Sie die Benutzeransicht verwenden möchten, müssen Sie zunächst sich mit den Anmeldedaten die Sie per E-Mail zugesendet bekommen haben anmelden, anschließend werden Sie aufgefordert ihr Passwort zu ändern, als erstes geben Sie ihr vorläufiges Passwort ein, was Sie per E-Mail zugesendet bekommen haben. Nun müssen Sie sich ein neues Passwort ausdenken was am besten aus 10 – 12 Ziffern, Buchstaben, Sonderzeichen und Zahlen besteht, um die Sicherheit des Kontos zu gewährleisten, was Sie sich im Anschluss notieren sollten, um den Prozess der Meldung nachvollziehen zu können.

**WICHTIG:** Teile dein Passwort keinen Dritten! Jeder der deine Anmeldedaten hat, kann deine Meldung einsehen! Benutzen sie für jede Anwendung ein neues Passwort!

#### **Schritt 2: Darstellungmöglichkeit einstellen**

Im zweiten Schritt können Sie die Darstellung auswählen, wie Sie das Portal nutzen wollen, sei es Hell, Dunkel oder Kontrastreich.

Tipp: Dunkel oder Kontrastreich ist angenehmer für die Augen

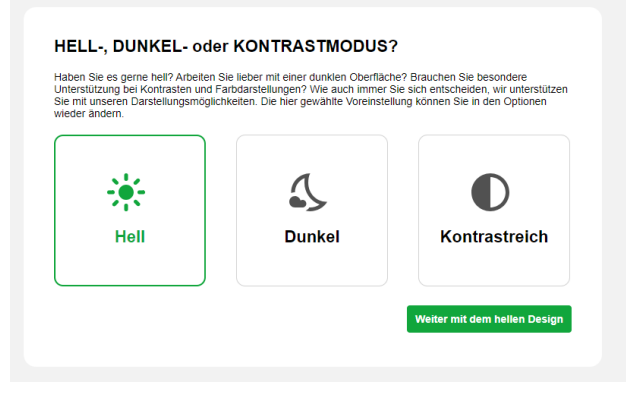

#### **Schritt 3: Auswählen des Falles**

Wenn sie sich in der Benutzeroberfläche befinden, gehen sie auf den Reiter "**Daten**", um Einsicht in die Fälle ihres Mandanten zu bekommen.

Anschließend gehen Sie auf "**HWGS**", um den Ordner "**Hinweisgeberschutzgesetz**", zu sehen.

Gehe anschließend auf deinen Mandanten (mit Linksklick), in diesem Fall Beispiel ist es die "**Musterpflege GmbH**", um Einsicht auf die Meldungen der Melder zu haben, die Sie nun verwalten können.

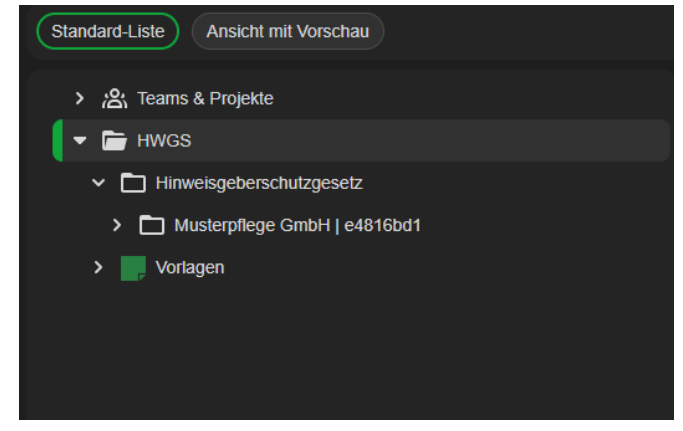

# **Anleitung HSG-Guard**

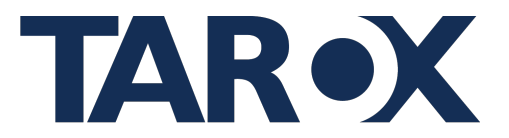

#### **Schritt 4: Meldung verwalten**

Um die Meldung einzusehen, erscheint unten eine Auflistung der abgegebenen Meldungen, klicke auf eine x beliebige Meldung, um sie verwalten zu können. In diesem Beispiel ist es die Meldung mit dem Titel "**Muffin Vorfall**". Bestätige die Auswahl mit einem Linksklick.

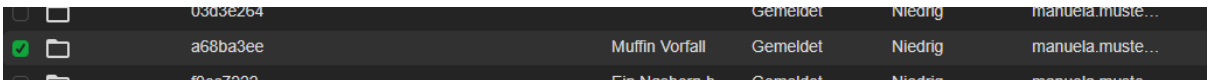

### **Schritt 5: Fallbearbeitung**

Kommen wir nun zur Fallbearbeitung. Unter dem Reiter "**Falldaten**", befinden Sich alle personenbezogenen Daten des Melders, sofern er sie angegeben hat. Und entsprechende Informationen zum Fall (siehe Bild):

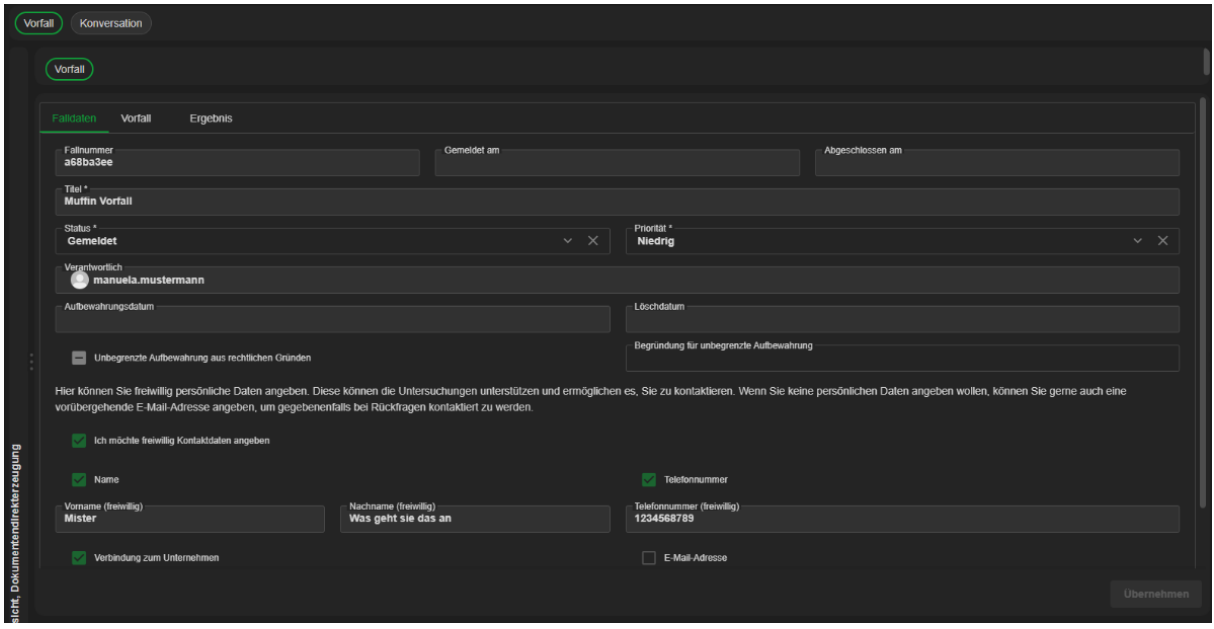

Unter "**Vorfall**" können sie die Details dieser Meldung einsehen (Was?, Wer?, Wann?, Wo?).

Unter "**Priorität**" können sie die Dringlichkeit des Falles bestimmen.

Wenn der Status des Falles auf "**In Bearbeitung**" gesetzt wurde erscheint unter "**Aufbewahrungsdatum**" die Aufbewahrungszeit des Falles sollte diese verfallen kann sie strafrechtlich verfolgt werden.

### **WICHTIG: Es gibt Fristen, die eingehalten werden müssen!**

- 1. Wenn der Fall gemeldet wurde, muss er bis sieben Tage nach der Meldung auf "**In Bearbeitung**" gestellt werden.
- 2. Wenn der Fall "**In Bearbeitung**" steht, hat der Benutzer drei Monate Zeit für die Bearbeitung.
- 3. Wenn der Fall als "**Abgeschlossen**" gesetzt ist, besitzt dieser Vorfall eine Aufbewahrungspflicht von drei Jahren!

# **Anleitung HSG-Guard**

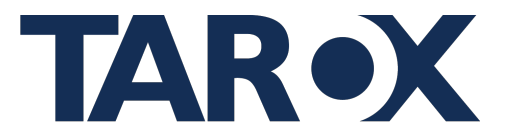

#### **Schritt 6: Konversation mit dem Melder**

Unter dem Reiter "**Konversation**", kann der Benutzer mit dem Melder kommunizieren.

#### Notizen zu '2023-11-21 | '

fc56c780-b859-4906-a369-d1d9e866de6a@bc51aa1d (fc56c780-b859-4906-a369-d1d9e866de6a@bc51aa1d), Dienstag, 21. November 2023, 14:34:59, (V 1):<br>Dies ist eine Test Nachricht

#### Notiz hinzufügen

Geben Sie bitte die Notiz ein